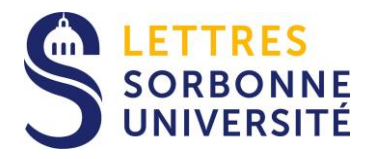

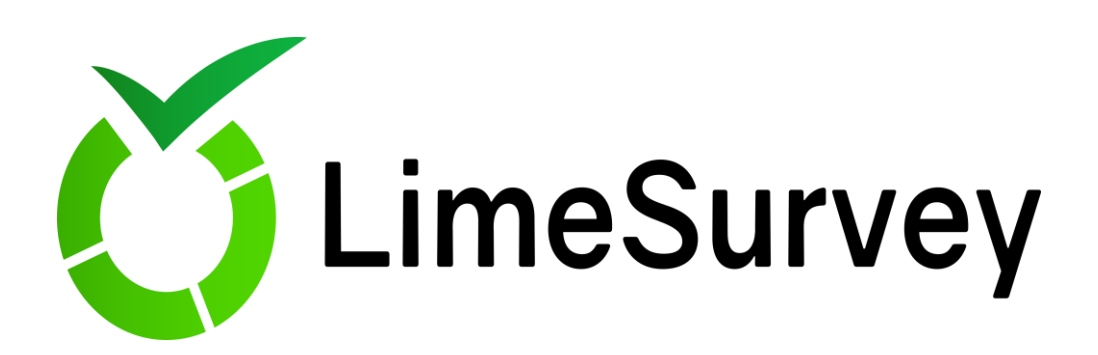

L'objectif de ce document est de vous aider dans une première prise de contact. Pour aller plus loin, consultez le manuel officiel de LimeSurvey : [http://manual.limesurvey.org/LimeSurvey\\_Manual/fr](http://manual.limesurvey.org/LimeSurvey_Manual/fr)

⚠ Utilisez de préférence la version anglaise qui est plus fournie et plus régulièrement mise à jour : https://manual.limesurvey.org/LimeSurvey\_Manual

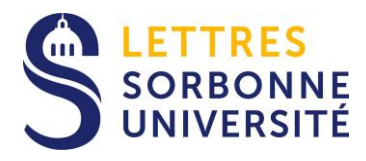

# Sommaire

## I. Généralité

- A. LimeSurvey
- B. Accès à LimeSurvey
- C. Etape préalable

## II. Création d'un questionnaire

- A. Créer un nouveau questionnaire
- B. Créer un groupe de questions
- C. Créer une question

## III. Administration d'un questionnaire

- A. Activer le questionnaire
- B. Créer une liste des participants
- C. Clôturer un questionnaire

## IV. Sauvegarde des données

- A. Exporter la structure du questionnaire
- B. Exporter les réponses

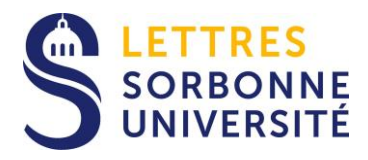

# **I. Généralité**

### **A. LimeSurvey**

LimeSurvey est un logiciel open-source qui gère la création et la diffusion de questionnaires et sondages en ligne (test, enquête, formulaire d'inscription, évaluation des enseignements, convention de stage, etc.). Il vous permet également d'envoyer par courriel des invitations pour participer à votre questionnaire, ou des relances à la population que vous souhaitez sonder, **qu'elle soit interne ou externe à l'Université.**

Il n'y a pas de limite sur le nombre de participants sondés. À part les contraintes techniques et pratique.

### **B. Accès à LimeSurvey**

Pour obtenir un compte sur le LimeSurvey de la Faculté des Lettres, demandez vos droits d'accès **en [faisant un ticket.](http://tickets.paris-sorbonne.fr/)**

Une fois vos identifiants reçus, suivez les indications et connectez-vous à LimeSurvey.

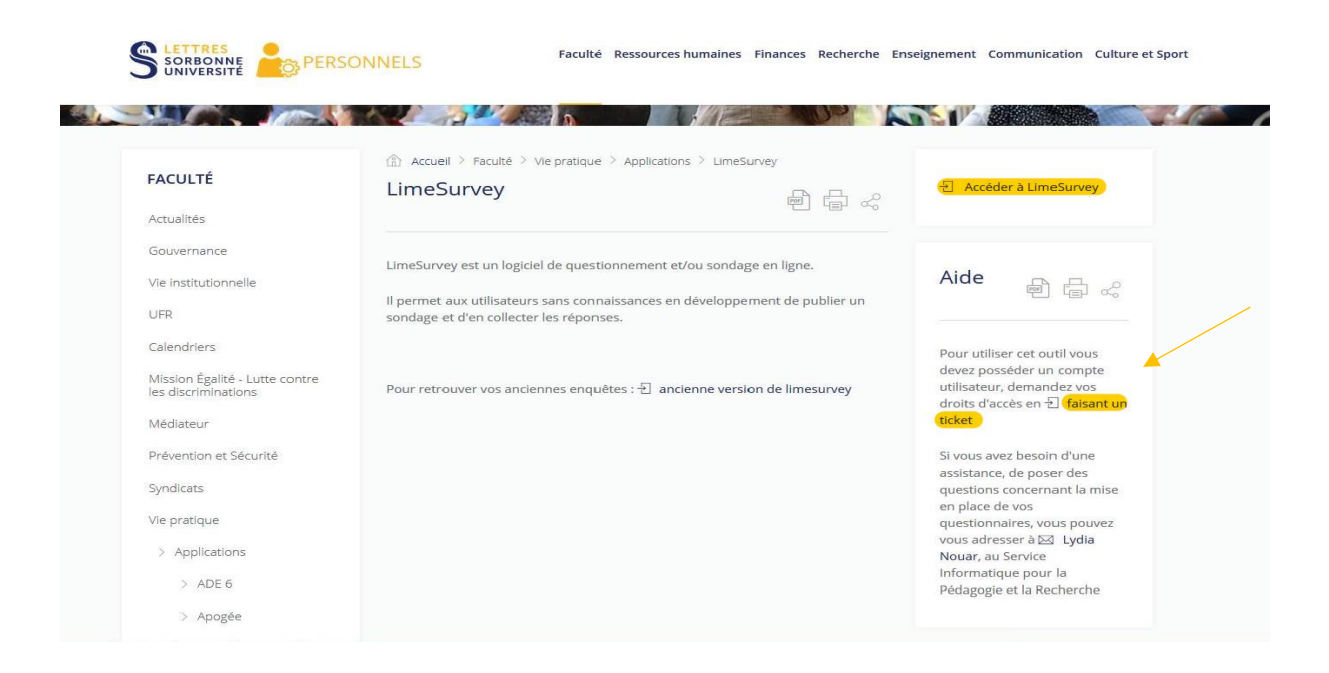

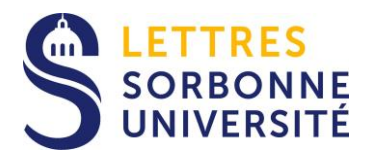

### **C. Etape préalable**

Avant de vous lancer dans LimeSurvey, une phase de réflexion est indispensable. Voici quelques questions qui vous permettront de préparer votre questionnaire :

- *- Quel est l'objectif du questionnaire (formulaire d'inscription, évaluation des enseignements, convention de stage, etc.) ?*
- *- Qui est la population cible, comment vais-je l'inviter à répondre au questionnaire ?*
- *- Quelle sera la date d'échéance du questionnaire ?*
- *- Comment vais-je exploiter les résultats ? etc.*

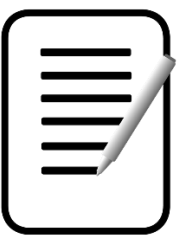

### **Une fois que votre questionnaire est rédigé => Créer votre questionnaire dans LimeSurvey**

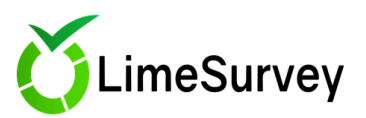

Ceci est l'interface d'administration de LimeSurvey. Commencez la création de votre questionnaire à partir d'ici.

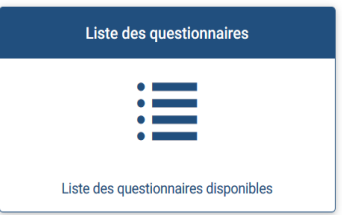

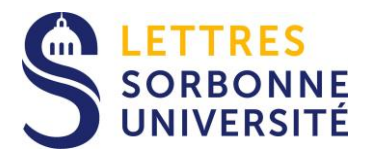

# **II. Création d'un questionnaire**

### **A. Créer un nouveau questionnaire**

Cliquez sur le bouton **+ Crée un nouveau questionnaire.**

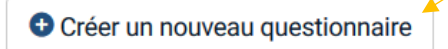

**Cette page permet soit de créer un nouveau questionnaire de zéro (onglet Créer), soit d'importer ou de copier (dupliquer) un questionnaire.** 

Créer, importer ou copier un questionnaire

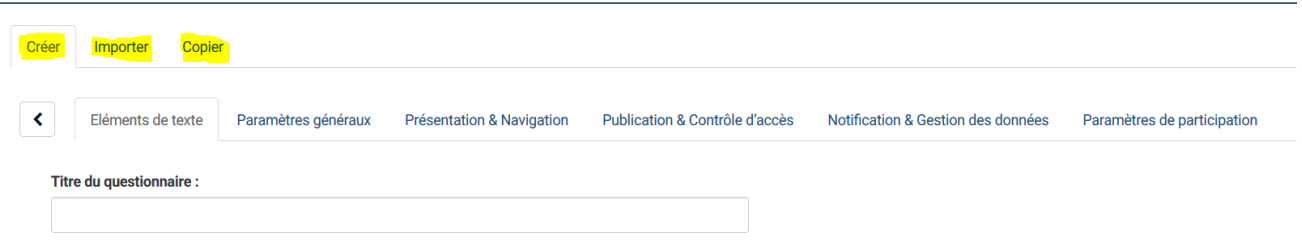

Pour créer un nouveau questionnaire, remplissez le formulaire sous l'onglet **« Créer » > « Éléments de texte ».** Donnez au moins **un titre à votre questionnaire**, il n'est pas obligatoire de compléter l'ensemble des champs *(Description, Message d'accueil et de fin, etc.)*

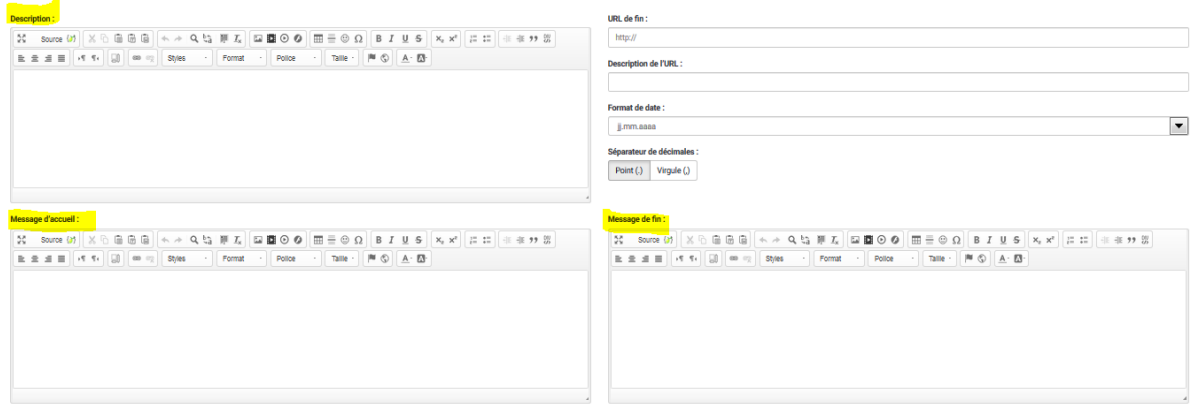

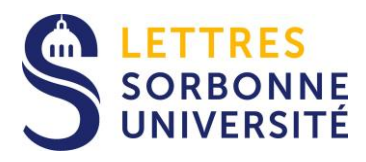

- **Description** Ce champ est une présentation de votre questionnaire sous la forme d'un texte bref. Cette description s'affiche sur chaque page du questionnaire.
- **Message d'accueil** Ce champ vous permet d'entrer une description du questionnaire, présentée au participant à la présentation du questionnaire
- **Message de fin** Ce champ vous permet d'entrer un message qui s'affiche à la fin du questionnaire.

⚠ Vous devez toujours cliquez sur le bouton **« Sauvegarder »** en haut de page pour enregistrer vos modifications.

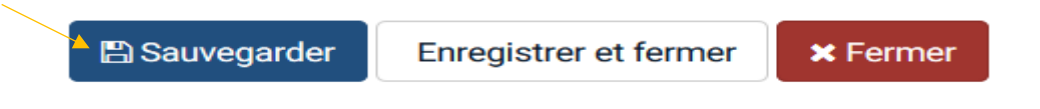

### **B. Créer un groupe de questions**

**Avant de créer des questions, il est obligatoire de créer un groupe de questions.** Chaque questionnaire comprend un ou plusieurs groupes de questions. Et chaque groupe de questions comprend une ou plusieurs questions.

Cliquez sur **« Ajouter un groupe de questions »**, donnez un titre à votre groupe de question puis cliquez sur **« Sauvegarder ».**

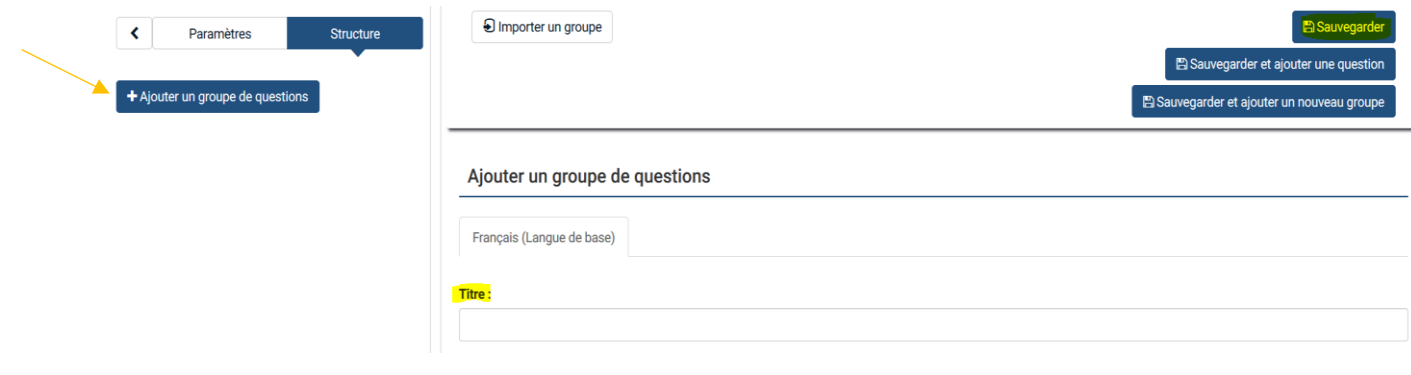

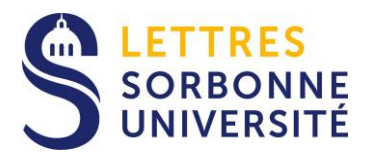

## **C. Créer une question**

Cliquer sur le bouton **« Ajouter une nouvelle question »**

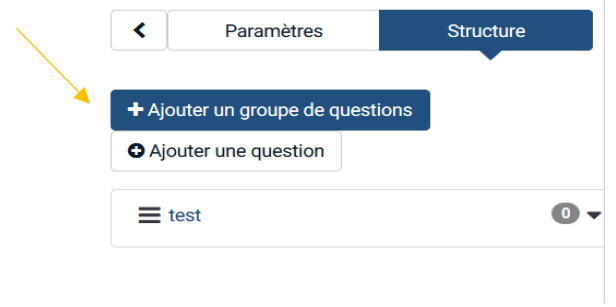

⚠ Vous devez toujours renseigner les champs suivants :

**« Code »** vous devez donner un code à chacune de vos questions. Il doit commencer par Une lettre et ne doit contenir que des caractères alphanumériques.

**« Question »** posez votre question ici

**« Type de question »** LimeSuvey offre un grand choix de types de questions (liste, choix multiples, tableau, etc.)

Français (Langue de base) Options générales Type de question : Zone de texte long : abo<sup>o</sup> Thème de question : Le code de la question ne peut être vide. Obligatoire  $\overline{\phantom{0}}$ Par défaut Question : **Question theme preview:** ※ ※ 19 | 三 三 三 | 『 『 『 』 』 ◎ ☆ | Styles → | Format → | Police → | Tai... → | | ■ ⑤ | A · KN· Long Free Text Groupe de questions :  $\blacktriangledown$ test (ID:452)

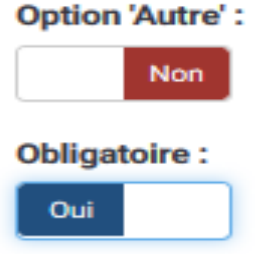

Ajouter une nouvelle question

*Notez que vous pouvez rendre chaque question « Obligatoire » (les répondant·e·s ne pourront pas valider la page sans y avoir répondu) et que vous disposez d'une option « Autre » (champ texte si aucune des options de réponses ne convient).*

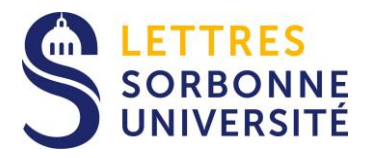

# **III. Administration d'un questionnaire**

### **A. Activer le questionnaire**

Une fois que vous êtes satisfait de la structure de votre questionnaire, vous pouvez l'activer en cliquant sur l'icône :

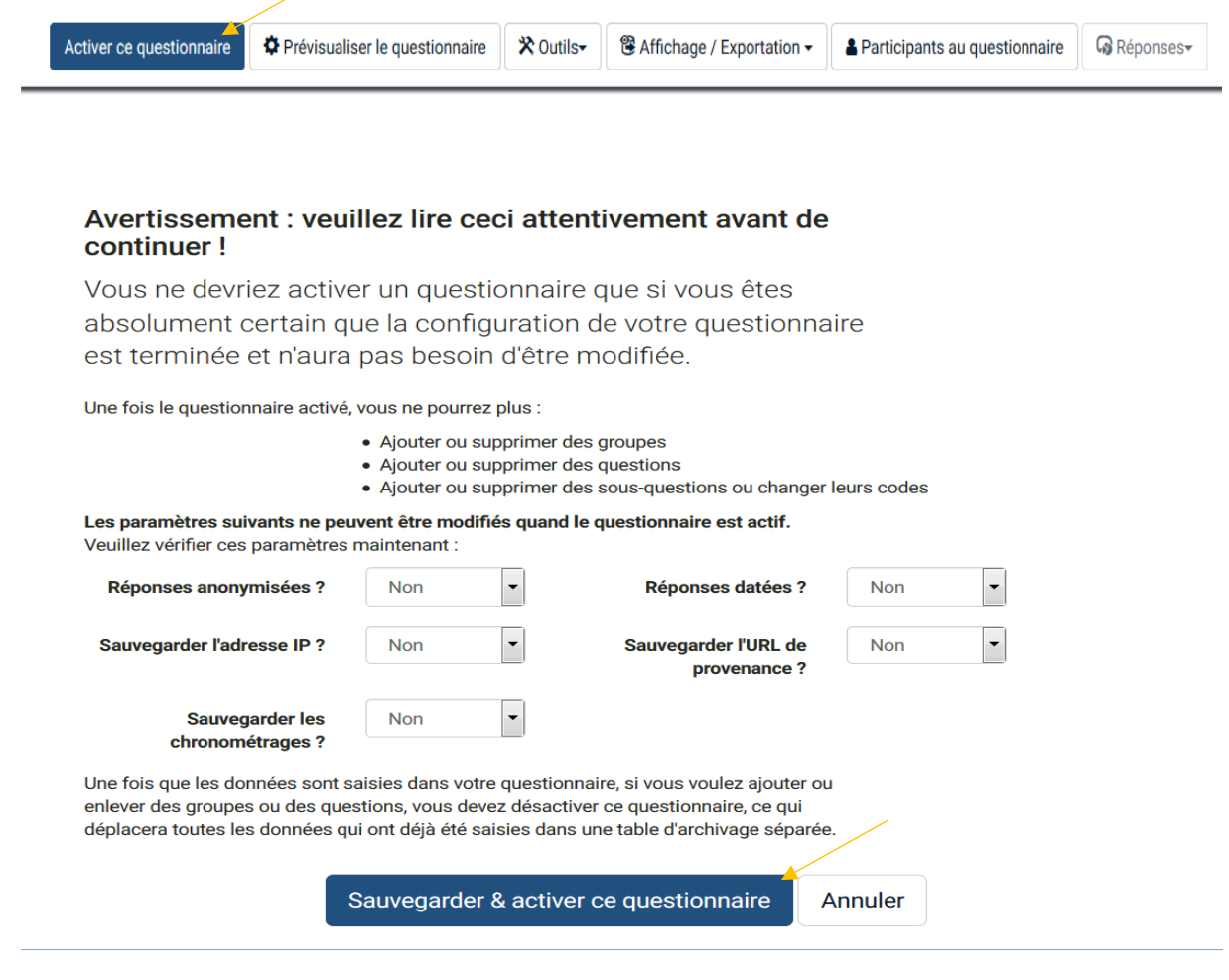

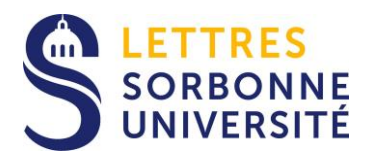

 $\triangle$  Avant d'activer un questionnaire, prenez garde aux points suivants :

- Une fois le questionnaire activé, vous ne pourrez plus ajouter ni supprimer de question ;
- Il n'est plus possible de changer le type des questions ni le type des réponses. Seuls les textes des questions et réponses sont modifiables.
- Il sera impossible d'ajouter des réponses aux questions de type liste ou tableau.

### **B. Créer une liste des participants**

Deux possibilités s'offrent à vous pour inviter les participants.

**1/Accès public** : la solution la plus simple consiste à diffuser l'URL du questionnaire par email, ou sur votre site web.

**2/Accès restreint** (sur invitation) : cette deuxième solution consiste à créer des invitations.

Lorsque vous activez le questionnaire, cliquez sur **« Basculer en accès restreint ».** 

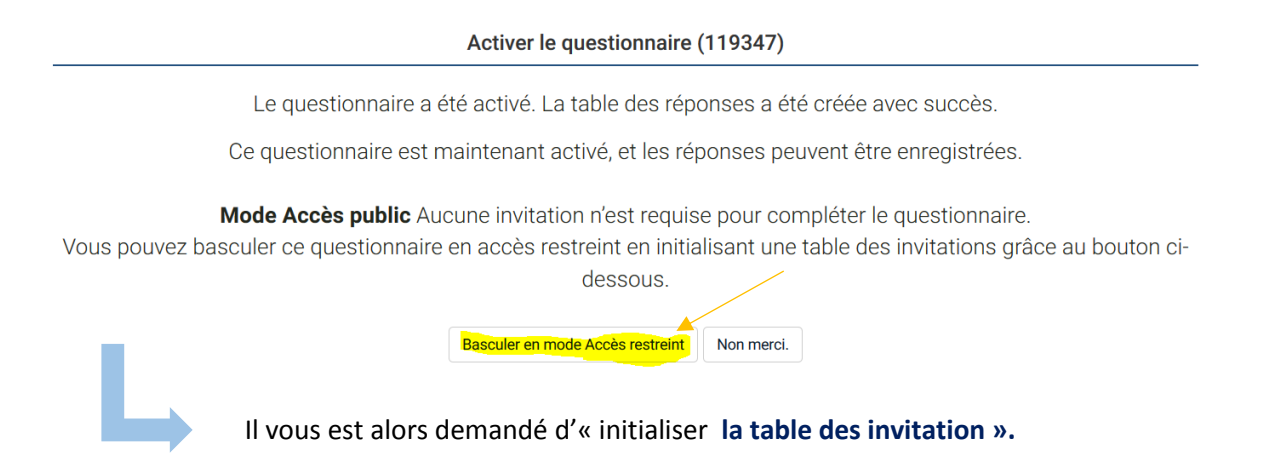

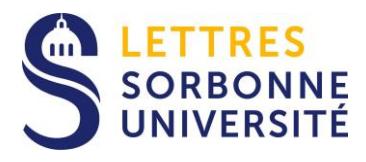

### Les participants n'ont pas été initialisés pour ce questionnaire.

Si vous initialisez les invitations pour ce questionnaire alors il ne sera accessible que pour les utilisateurs qui fournissent un code d'invitation, soit manuellement, soit par URL.

Voulez-vous créer une table des participants pour ce questionnaire ?

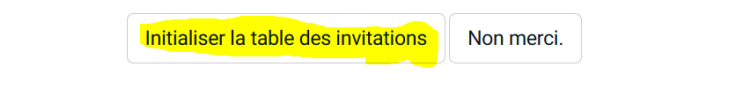

Dans la colonne de gauche, sous l'onglet bleu « paramètres », sélectionner l'entrée « Participants aux questionnaires », puis cliquer sur **« créer »** (en haut, dans le bandeau général) et choisir **« fichier CSV »** dans le menu déroulant (de cet onglet « créer »).

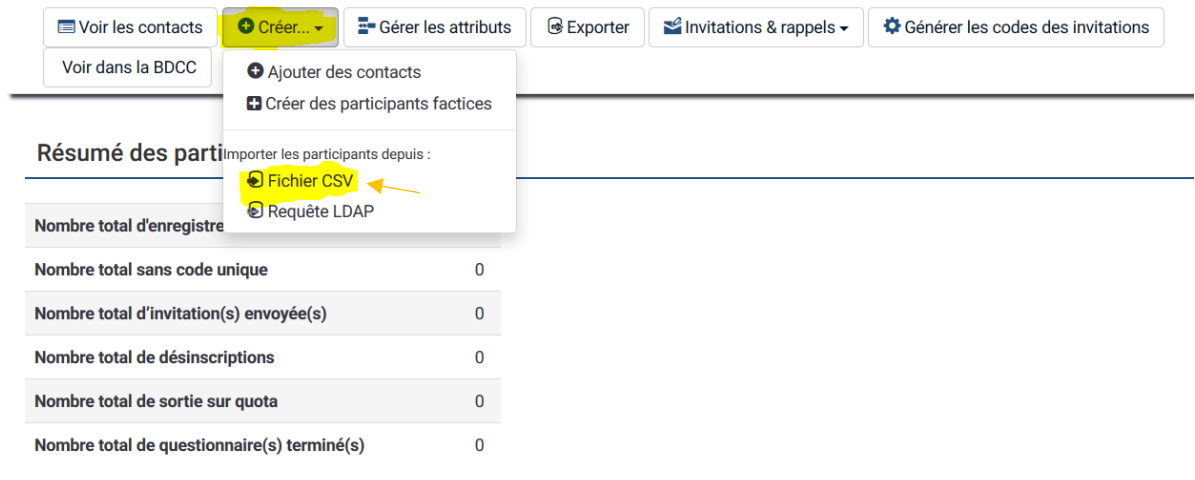

⚠ Selon le nombre d'invitations que vous souhaitez lancer, vous pouvez utiliser :

- « Ajouter des contacts » pour les entrer un par un ;
- « Fichier CSV » pour importer un grand nombre de contacts en une seule fois.

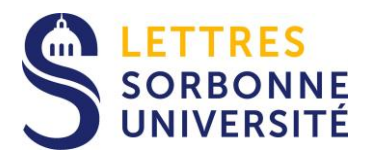

Pour importer via fichier CSV, vous devez tout d'abord préparer votre fichier d'invitation. Les consignes pour le format d'entrée CSV sont données. Veillez à bien respecter les champs obligatoires :

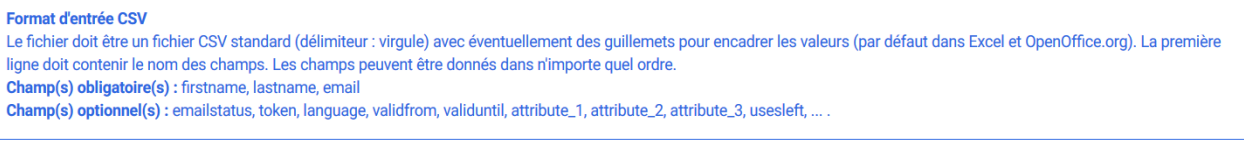

La page affiche « Importer les participants au sondage depuis un fichier CSV », cliquer sur **« Parcourir »** et importer le fichier CSV.

Aller en bas de cette même page et cliquer sur **« envoyer ».** Ne modifier aucun des paramètres présélectionnés sur cette page (séparateur, filtrer les adresses…).

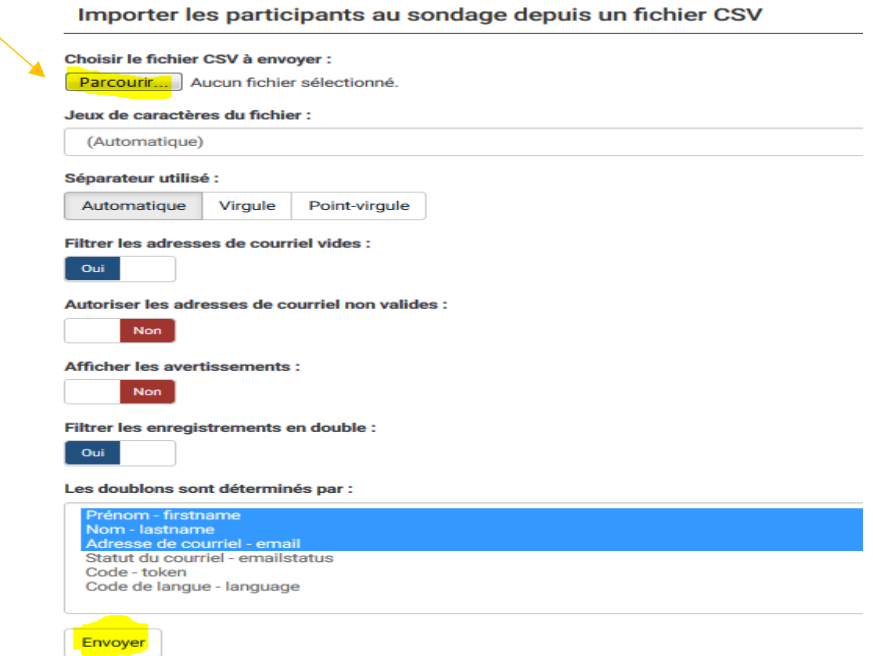

Après avoir cliqué sur « envoyer », apparaît la page ci-dessous. Cliquer sur **« Visualiser les participants ».**

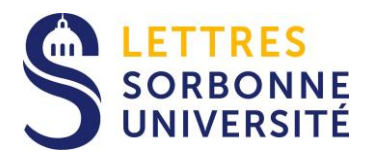

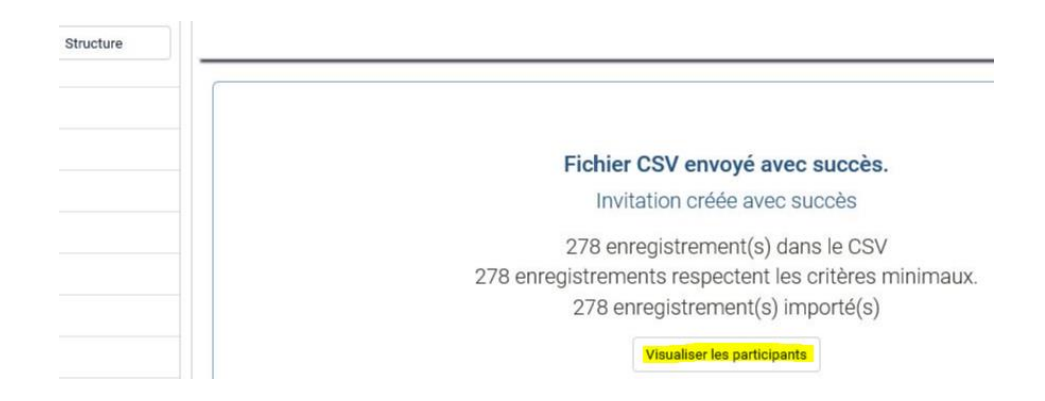

Votre table des invitations est créée, remplissez les formulaires pour envoyer les invitations et ultérieurement, si nécessaire, envoyer les rappels (seules les personnes qui n'auront pas répondu au questionnaire recevront les rappels). Le courriel de confirmation est envoyé dès que le répondant a envoyé ses réponses.

⚠ **Attention de ne pas toucher aux champs automatiques qui se trouvent entre les {---}.**

Revenez sur l'onglet **« Participants »**. Cliquez sur **« Générer les codes des invitations »** quand toutes les personnes sont inscrites. Si vous ajoutez un contact ultérieurement, n'oubliez pas de cliquer de nouveau sur ce bouton.

Lorsque tout est prêt, cliquez sur **« Invitations et rappels » => « Envoyer les courriels d'invitation ».**

Vous pouvez consulter les réponses dans l'onglet **« réponses »,** mais aussi les exporter.

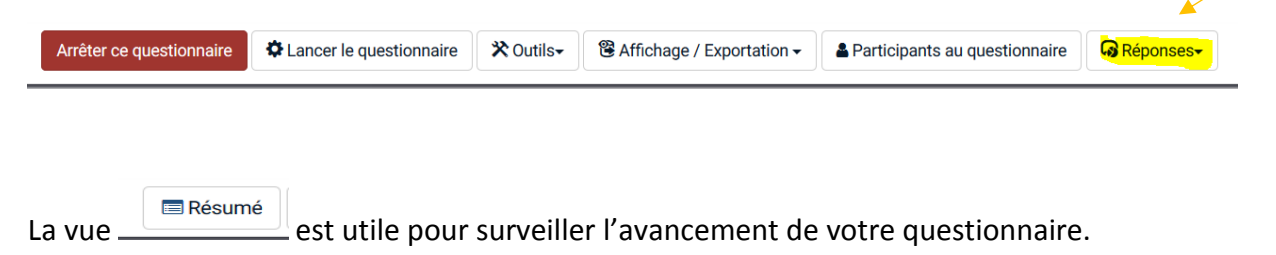

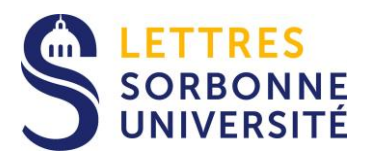

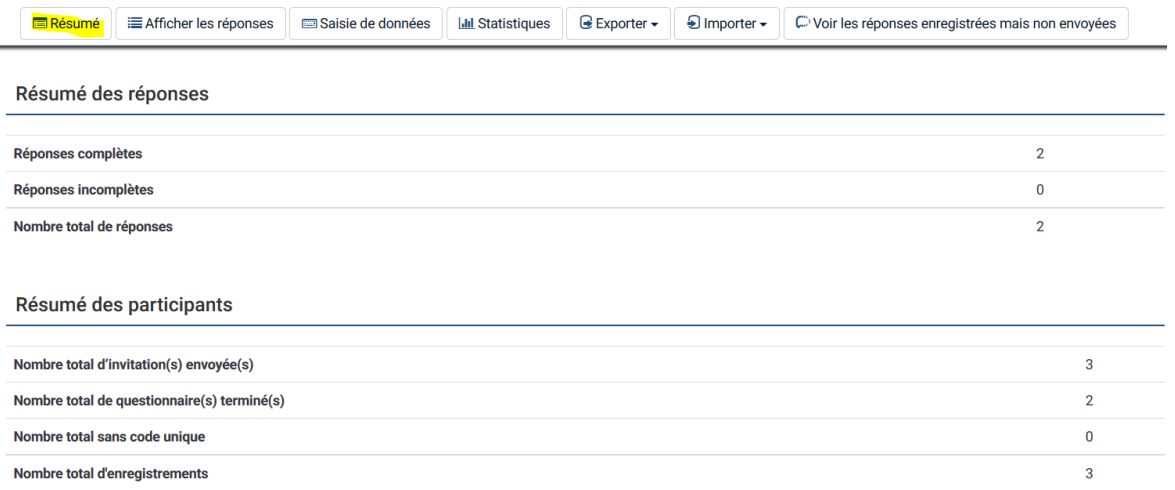

### **C. Clôturer un questionnaire**

Vous pouvez désactiver le questionnaire en cliquant sur :

Faites bien attention aux deux options proposées :

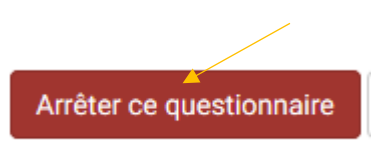

#### Arrêter ce questionnaire(789343)

Avertissement : veuillez lire ceci attentivement avant de continuer !

Il y a deux façons d'arrêter un questionnaire. Veuillez lire attentivement les deux options ci-dessous et choisir celle qui vous convient.

#### Expiration

- · Aucune réponse n'a été perdue.
- · Aucune information du contact n'a été perdue.
- La possibilité de changer les questions, les groupes et les paramètres est encore limitée.
- · Un questionnaire expiré n'est pas accessible aux participants (seul un message d'information sera
- affiché pour indiquer que le questionnaire a expiré).
- · Il est toujours possible de réaliser des statistiques sur les réponses en utilisant LimeSurvey.

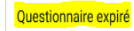

#### **Désactivation**

- . Les réponses ne sont plus accessibles avec Limesurvey. Votre table de réponses sera renommée en : lime old 789343 20190625134901
- · Toutes les informations sur les participants sont perdues.
- · Un questionnaire désactivé n'est pas accessible aux participants (seul un message apparaît leur indiquant qu'ils ne sont pas autorisés à voir ce questionnaire).
- · Toutes les questions, groupes et paramètres sont de nouveaux modifiables.
- · Vous devriez exporter vos réponses avant de désactiver

Désactivez le questionnaire

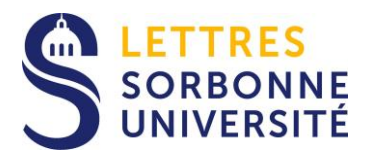

1/ **« Questionnaire expiré »** signifie qu'il n'est plus possible d'y répondre mais toutes les réponses sont sauvegardées. C'est cette option qu'il faut choisir ou paramétrer automatiquement sous l'onglet **« Publication et accès » => Date/Heure d'expiration.**

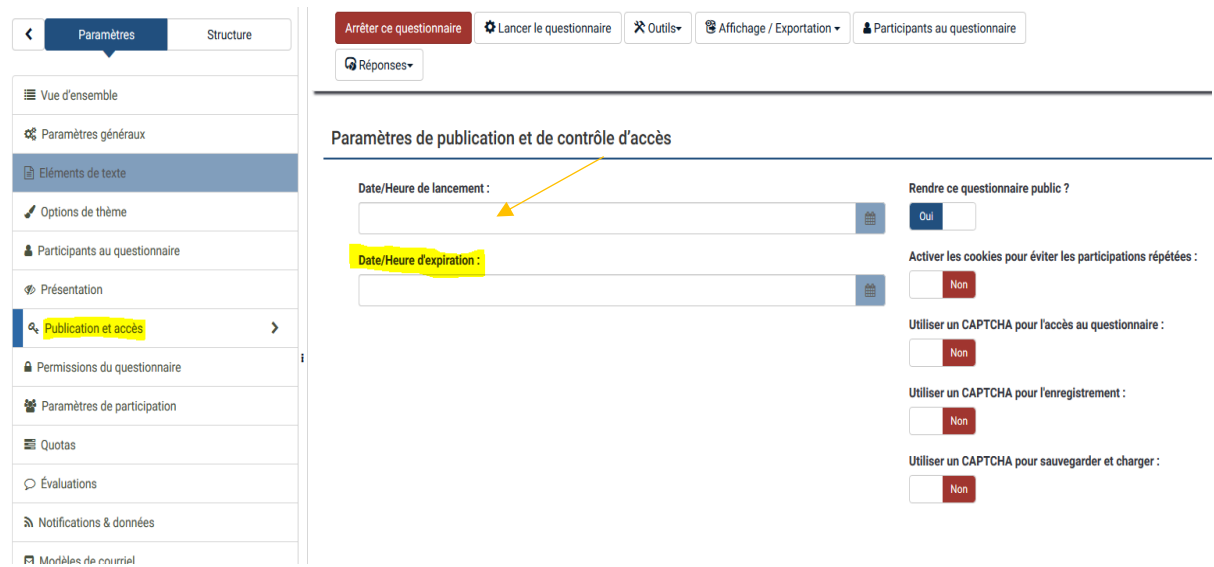

2/ **« Désactiver le questionnaire »** signifie que vos réponses seront supprimées définitivement. Il ne faut surtout pas utiliser cette option avant d'avoir exporter les réponses du questionnaire.

 $\triangle$  Avant de désactiver le questionnaire, vous devez commencer par sauvegarder les données (réponses et information sur les participants), car elles seront perdues lorsque le questionnaire sera désactivé.

# **IV. Sauvegarde des données**

LimeSurvey offre un grand choix dans les types de fichiers que vous pouvez exporter. Vous devez sauvegarder au minimum deux fichiers :

- **- La structure du questionnaire (au format. lss) lisible seulement par LimeSurvey,**
- **- Les réponses et les informations sur vos participants.**

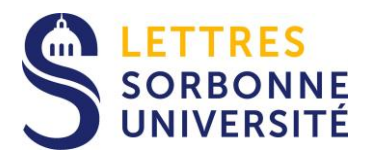

### **A. Exporter la structure du questionnaire**

Pour sauvegarder la structure, cliquez sur **« Vue d'ensemble »** puis **« Affichage/exportation »** => **« Exporter la structure du questionnaire ».**

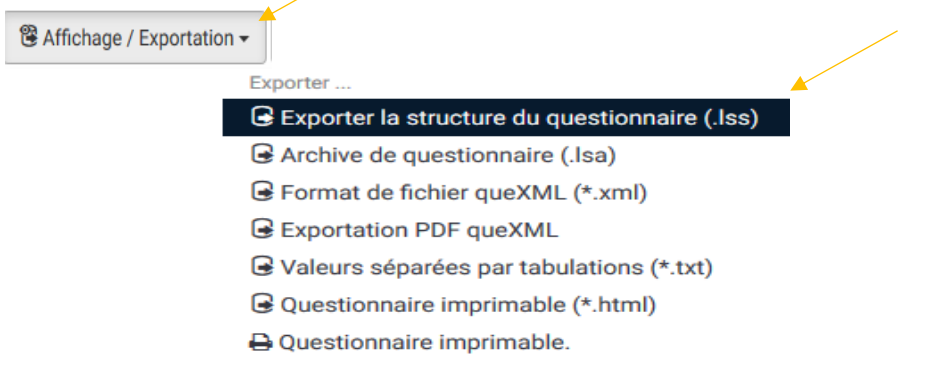

Enregistrez le fichier sur votre poste. Ce fichier vous permettra de restaurer le questionnaire à tout moment sur votre compte LimeSurvey.

### **B. Exporter les réponses :**

⚠ Pour exporter les données, il faut que votre questionnaire soit activé.

Pour enregistrer les réponses, cliquez sur **« Réponses »** => **« Réponses & Statistiques »**  puis **« Exporter les réponses »** =>

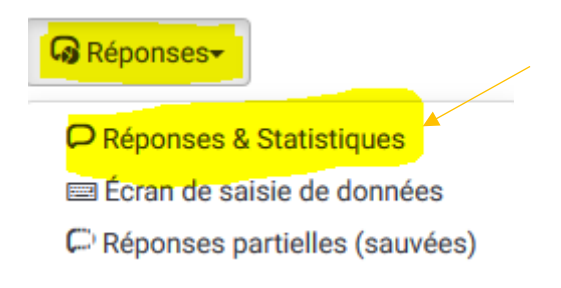

Pour vous assurer d'avoir toutes les données, vous pouvez choisir le paramétrage suivant : « **Texte complet de la question », « Réponses complètes »** et *« Format Excel ».* Cliquez sur **« Exporter »** et enregistrez le fichier sur votre poste.